# **brother**

## **Stampante laser HL-1270N**

# **Guida di installazione rapida per la connessione di rete**

Seguire scrupolosamente le istruzioni fornite nella **"Guida di installazione rapida "** relative all'installazione del gruppo tamburo, del vassoio carta, del driver della stampante e così via prima di tentare di configurare le impostazioni di rete della stampante.

Brother consiglia di utilizzare un cavo UTP categoria 5 per la connessione della stampante HL-1270N alla rete.

©Copyright 1999 di Brother Industries, Ltd. ©1998-1999 TROY XCD Inc. ©1983-1998 PACIFIC SOFTWORKS INC. TUTTI I DIRITTI RISERVATI

Windows e Windows NT sono marchi registrati di Microsoft Corporation negli Stati Uniti e in altri paesi. HP,HP/UX, JetDirect e JetAdmin sono marchi di fabbrica di Hewllet-Packard Company. UNIX è un marchio di fabbrica di UNIX Systems Laboratories. PostScript è un marchio di fabbrica di Adobe Systems Incorporated. Netware è un marchio di fabbrica di Novell, Inc. Apple Macintosh, iMac, LaserWriter, e AppleTalk sono marchi di fabbrica di Apple Computer, Inc. BRAdmin32 è un marchio di fabbrica di Brother Industries, Ltd.

Tutti gli altri nomi di prodotti o marchi citati in questa Guida di installazione rapida per la connessione di rete e nella Guida dell'utente sono marchi di fabbrica o marchi registrati dei rispettivi proprietari.

<span id="page-1-0"></span>*[Sommario](#page-1-0)*

*[Connessione](#page-2-0) in rete*

*Come reperire [informazioni](#page-5-0) nella Guida dell'utente per la connessione di rete*

*[Risoluzione](#page-7-0) dei problemi*

## <span id="page-2-0"></span>**Connessione in rete**

#### **Fase 1: Collegamento del cavo Ethernet**

- 1. Spegnere la stampante.
- 2. Collegare un'estremità del cavo Ethernet alla porta 10/100Base TX della stampante HL-1270N.

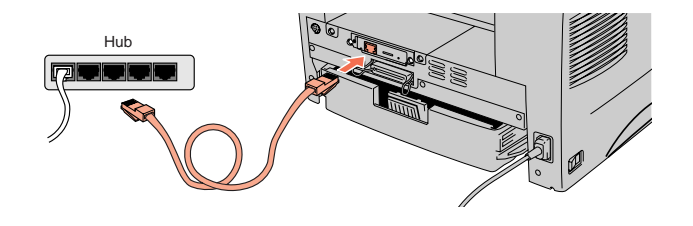

3. Collegare l'altra estremità del cavo Ethernet ad una porta libera dell'hub Ethernet.

4. Accendere la stampante.

### **Fase 2: Installazione dell'utilità di configurazione BRAdmin32 (solo per gli utenti Windows 95/98/NT 4.0)**

- Nota: Se si utilizza un altro sistema operativo, fare riferimento alla Guida dell'utente per la connessione di rete disponibile sul CD-ROM fornito.
- 1. Inserire il CD-ROM fornito nell'apposita unità.
- 2. Selezionare il pulsante HL-1270N e seguire le istruzioni visualizzate sullo schermo.

3. L'utilità BRAdmin32 viene installata sul computer. Al termine, riavviare il computer.

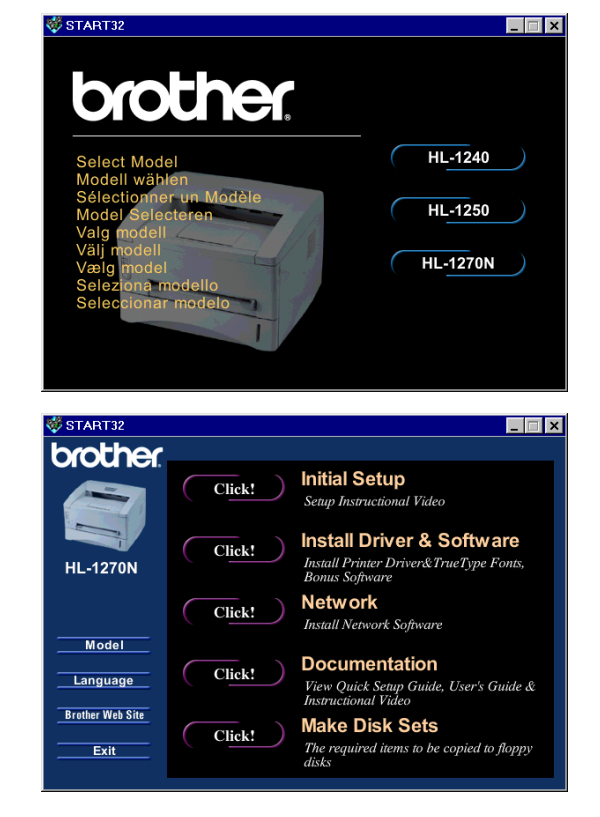

4. La tabella sulla destra contiene ulteriori dettagli relativi alla configurazione.

## **Pagina di configurazione di stampa**

Premere il pulsante Network Test per meno di 5 secondi per stampare una pagina di configurazione.

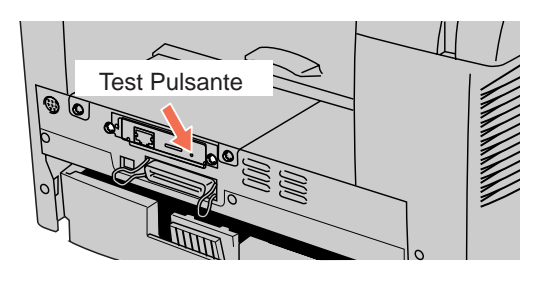

## **Impostazioni predefinite in fabbrica**

Per ripristinare le impostazioni predefinite in fabbrica del server di stampa, la password e l'indirizzo IP ad esempio, tenere premuto il pulsante Network Test per più di 5 secondi.

## <span id="page-5-0"></span>**Come reperire informazioni nella Guida dell'utente per la connessione di rete**

#### **Come consultare la Guida dell'utente**

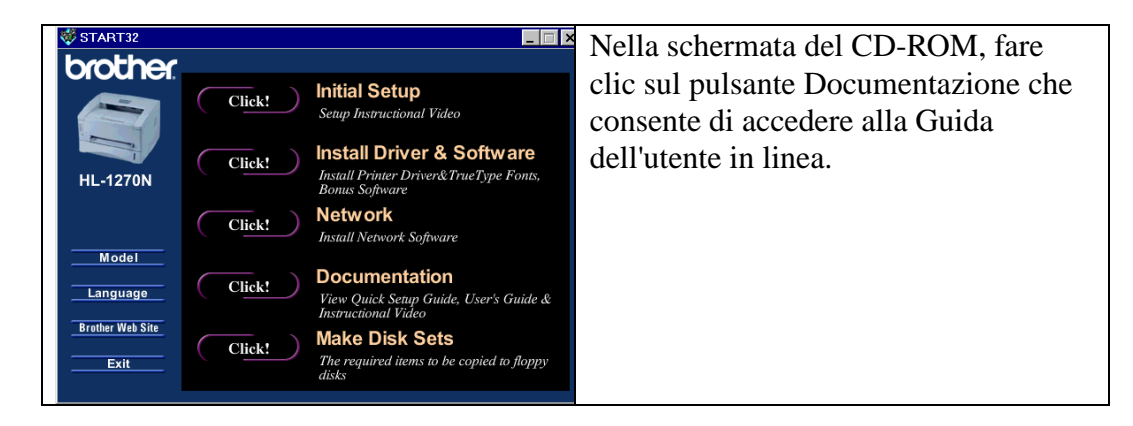

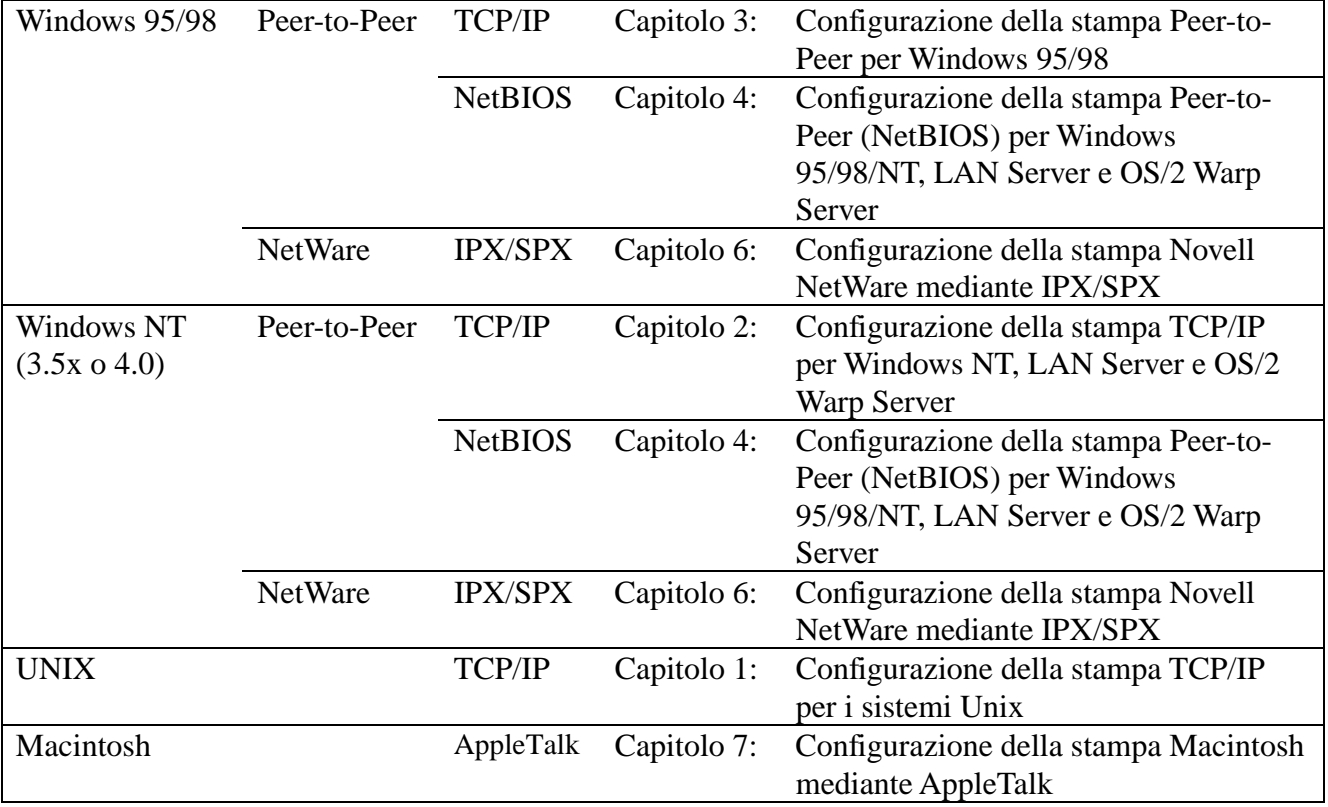

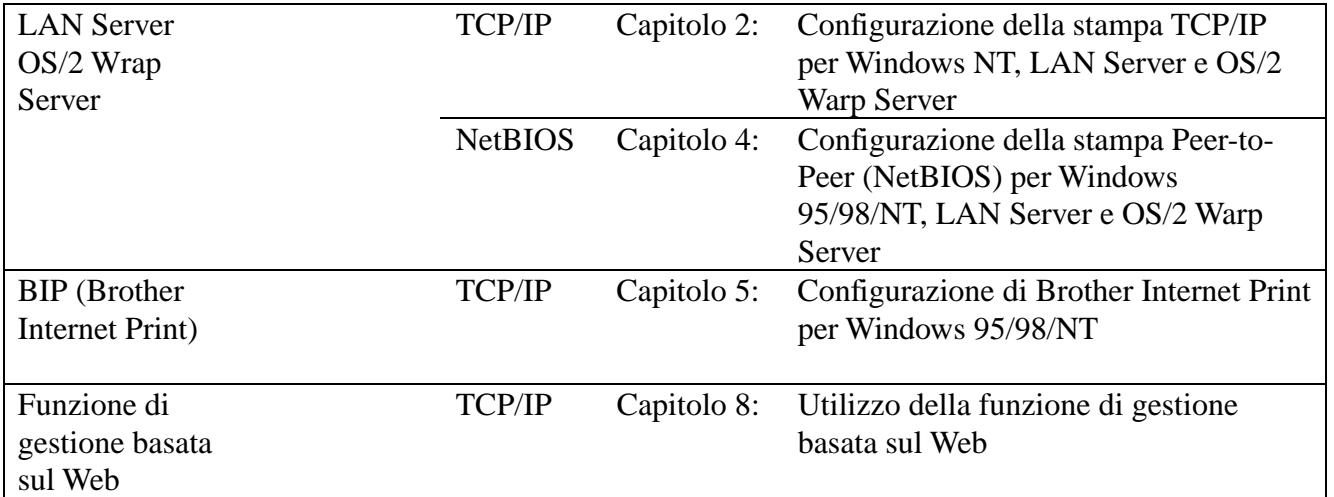

# <span id="page-7-0"></span>**Risoluzione dei problemi**

- **1.** Verificare che la stampante sia accesa, in linea e pronta per stampare.
- **2.** Stampare la pagina di configurazione per accertarsi che la stampante sia stata configurata correttamente.
- **3.** Se non si è ancora in grado di stampare, eseguire i controlli descritti di seguito:
- a. Verificare che i cavi siano stati collegati correttamente e che la connessione di rete funzioni. Se possibile, provare a collegare la stampante ad un'altra porta dell'hub mediante cavi diversi.
- b. Esaminare la pagina di configurazione e verificare le informazioni STATISTICHE di rete per accertarsi che abbia luogo la trasmissione o la ricezione dei byte. Se i valori non aumentano, la stampante non riceve o trasmette alcun dato ed è pertanto probabile che sussista un problema a livello della stampante o dell'hub/cavo di rete.
- c. Verificare l'attività dei LED. Il server di stampa dispone di tre LED utili per eseguire la diagnosi dei problemi.

#### **L-LED (verde): Collegamento**

Questo LED è acceso se la connessione in rete è stata stabilita (10BaseT o 100BaseTX). È spento se la rete non viene rilevata.

#### **F-LED (arancione): Fast Ethernet**

Questo LED è acceso se il server di stampa Brother è collegato ad una rete Fast Ethernet 100BaseTX. È spento se il server di stampa Brother è collegato ad una rete 10BaseT.

#### **A-LED (verde): Trasmissione**

Questo LED lampeggia quando il server di stampa riceve o trasmette dei dati.

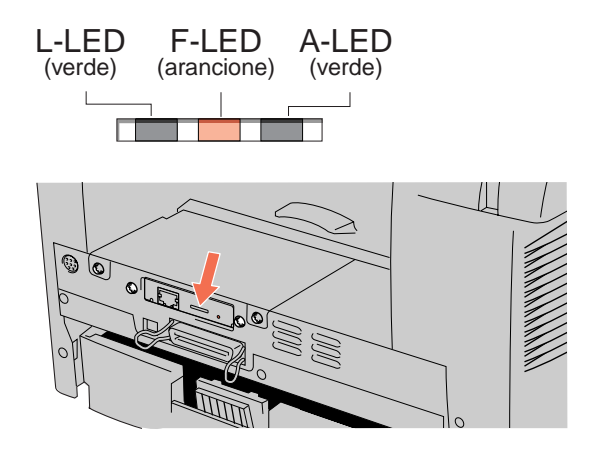